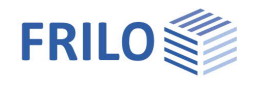

# Mehrfeldträger Stahl STM+

### **Inhaltsverzeichnis**

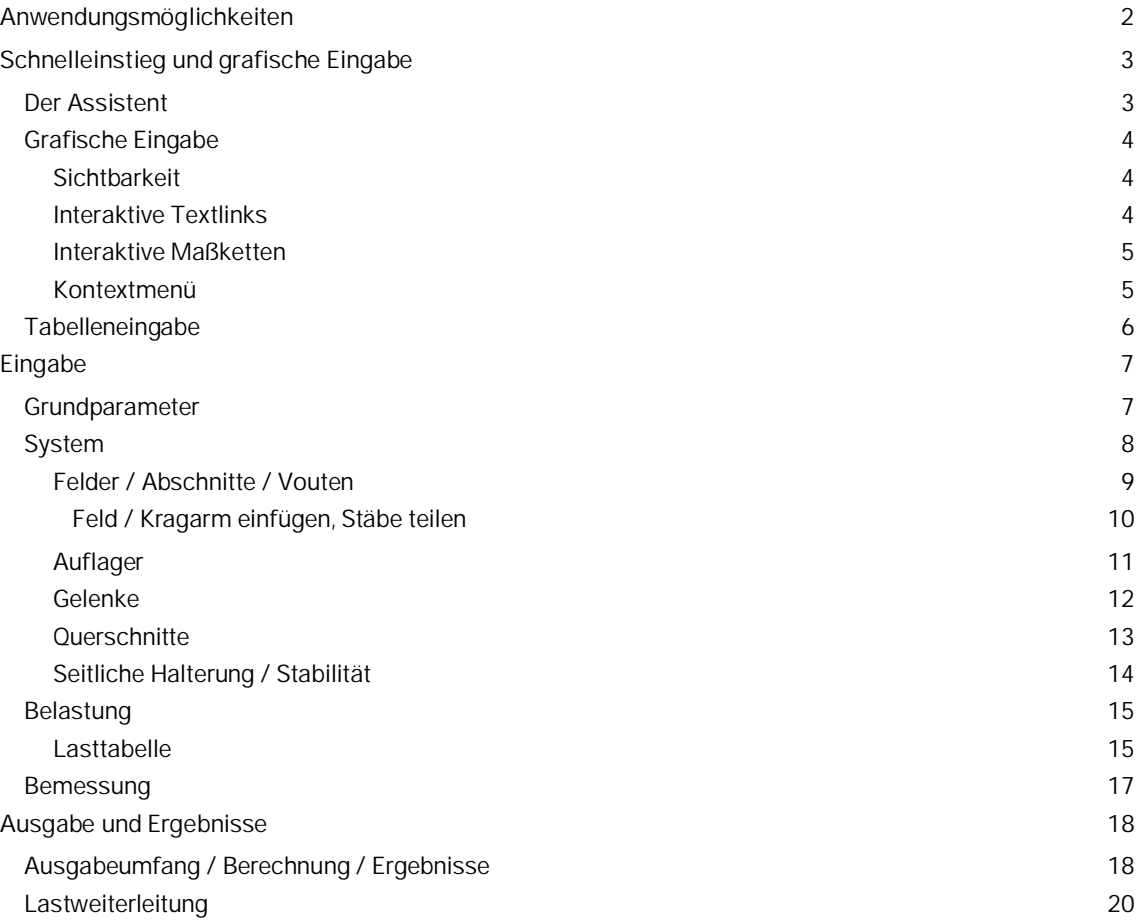

#### **Grundlegende Dokumentationen, Hotline-Service und FAQ**

Neben den einzelnen Programmhandbüchern (Manuals) finden Sie "Allgemeine Dokumente und Bedienungsgrundlagen" auf unserer Homepage [www.frilo.eu](https://www.frilo.eu/handbuecher-frilo-statik-programme/) unter CAMPUS im Downloadbereich (Handbücher).

- *Tipp 1: Bei Fragen an unsere Hotline lesen Sie [Hilfe Hotline-Service Tipps.](https://www.frilo.eu/wp-content/uploads/DE/Manuals/bedienungsgrundlagen-plus.pdf#Basics_0090_Hilfe) Siehe auch Video [FRILO-Service.](https://www.frilo.eu/wp-content/uploads/DE/Videos/Allgemein/FRILO-Service.mp4)*
- *Tipp* 2*: Zurück im PDF z.B. nach einem Link auf ein anderes Kapitel/Dokument geht es mit der Tastenkombination <ALT> + "Richtungstaste links"*
- *Tipp 3: Häufige Fragestellungen finden Sie auf www.frilo.eu unter ▶ Service ▶ Support ▶ [FAQ](https://www.frilo.eu/faq/) beantwortet.*
- *Tipp 4: Hilfedatei nach Stichwörtern durchsuchen mit <Strg> + F*

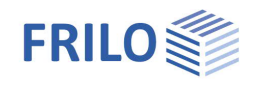

# <span id="page-1-0"></span>**Anwendungsmöglichkeiten**

Das Programm STM+ berechnet ein- und mehrfeldrige Stahlträger.

Als Sonderfall kann ein Kragträger gewählt werden. Querschnitte können variabel, mit Voute, mehrteilig, mit Gelenken oder mit Verstärkung eingegeben werden. Die Querschnittsbemessung kann wahlweise elastisch oder plastisch nach EN 1993 geführt werden. Überlagerung und Bemessung erfolgen automatisch.

Die Ausgabe ist kompakt und kann kleinteilig konfiguriert werden.

Das Programm ist auf eine grafisch interaktive Arbeitsweise ausgelegt.

#### **Normen**

- **DIN FN 1993**
- ÖNORM EN 1993
- **BS EN 1993**
- **PN EN 1993**
- $F$  FN 1993

#### **Assistent**

Mit einem [Assistenten](https://www.frilo.eu/wp-content/uploads/DE/Manuals/bedienungsgrundlagen-plus.pdf#Basics_0056_Assistent) können die für ein einfaches System notwendigen Eingaben gemacht werden. Dieses Grundsystem kann anschließend sehr einfach mit der grafisch-interaktiven Eingabe modifiziert und ergänzt werden.

#### **Auflager/Festhalterungen**

Es können Lager in Z- Richtung (und bei zweiachsiger Beanspruchung in Y-Richtung) sowie für die Verdrehung um die y- Achse eingegeben werden. Dabei besteht jeweils die Möglichkeit der starren Lagerung oder der Eingabe eines Federwertes. An den einzelnen Lagern kann eine Stützensenkung vorgegeben werden. Alternativ können die Federwerte auch aus einer Stütze, die unter und/oder oberhalb des Trägers definiert werden kann, vom Programm berechnet und dann für die Trägerberechnung übernommen werden. Für den Stabilitätsnachweis können die Festhalterungen am Querschnitt definiert werden. Dabei wird unterschieden zwischen der Lage der Festhalterung in Trägerlängsrichtung und der Lage am Querschnitt.

#### **Lasten**

Lastarten: Gleich-, Trapez-, Dreiecks-, Einzellast und Einzelmoment.

#### **Schnittstellen zu weiterführenden Programmen**

- Biegetorsionstheorie II. Ordnung BTII+ (gesamtes System)
- Räumliches Stabwerk RSX+ (gesamtes System)
- Mehrfeldträger Holz HTM+ bzw. Stahlbeton BTM+ (gesamtes System)
- [Weiterleitung der Auflagerlasten](#page-19-0) an die Programme Stahlbetonstütze B5+, Stahlstütze STS+ und Holzstütze HO1+

#### **Zusatzoptionen**

#### **STM-2** 2-achsig:

Mit dieser Zusatzoption kann die Belastung und Bemessung für eine 2-achsige Beanspruchung eingegeben bzw. durchgeführt werden. Jede Last kann mit einem Winkel zwischen 0° und 90° definiert werden. Die Lasten werden automatisch in einen horizontalen und vertikalen Lastanteil zerlegt. Elastische Lager, Einspannungen in Stiele und Endeinspannungen, sowie Stützensenkungen können je Richtung getrennt erfasst werden. Gelenke wirken als Biegegelenke sowohl um die y-Achse als auch um die z-Achse.

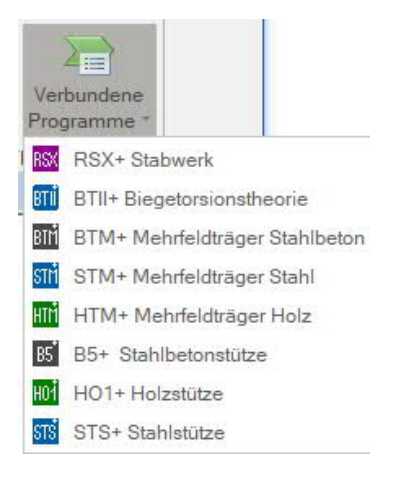

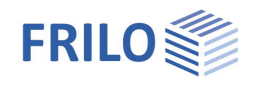

# <span id="page-2-0"></span>**Schnelleinstieg und grafische Eingabe**

## <span id="page-2-1"></span>**Der Assistent**

Der Assistent wird standardmäßig beim Anlegen einer neuen Position eingeblendet – er kann bei Bedarf auch abgeschaltet werden (Option im unteren Fensterbereich).

Im [Assistenten](https://www.frilo.eu/wp-content/uploads/DE/Manuals/bedienungsgrundlagen-plus.pdf#Basics_0056_Assistent) können die für ein einfaches System notwendigen Eingaben in einer Oberfläche gemacht werden:

- Beanspruchung ein- bzw. bei lizensierter Zusatzoption STM-2 auch zweiachsig
- Stahlart und -güte
- Anzahl Felder (oder wahlweise nur Kragarm)
- Feldlänge
- Querschnitt
- ständige Linienlast
- veränderliche Linienlast und Art der Einwirkung

Dieses Grundsystem kann anschließend sehr einfach mit der grafisch-interaktiven Eingabe modifiziert und ergänzt werden.

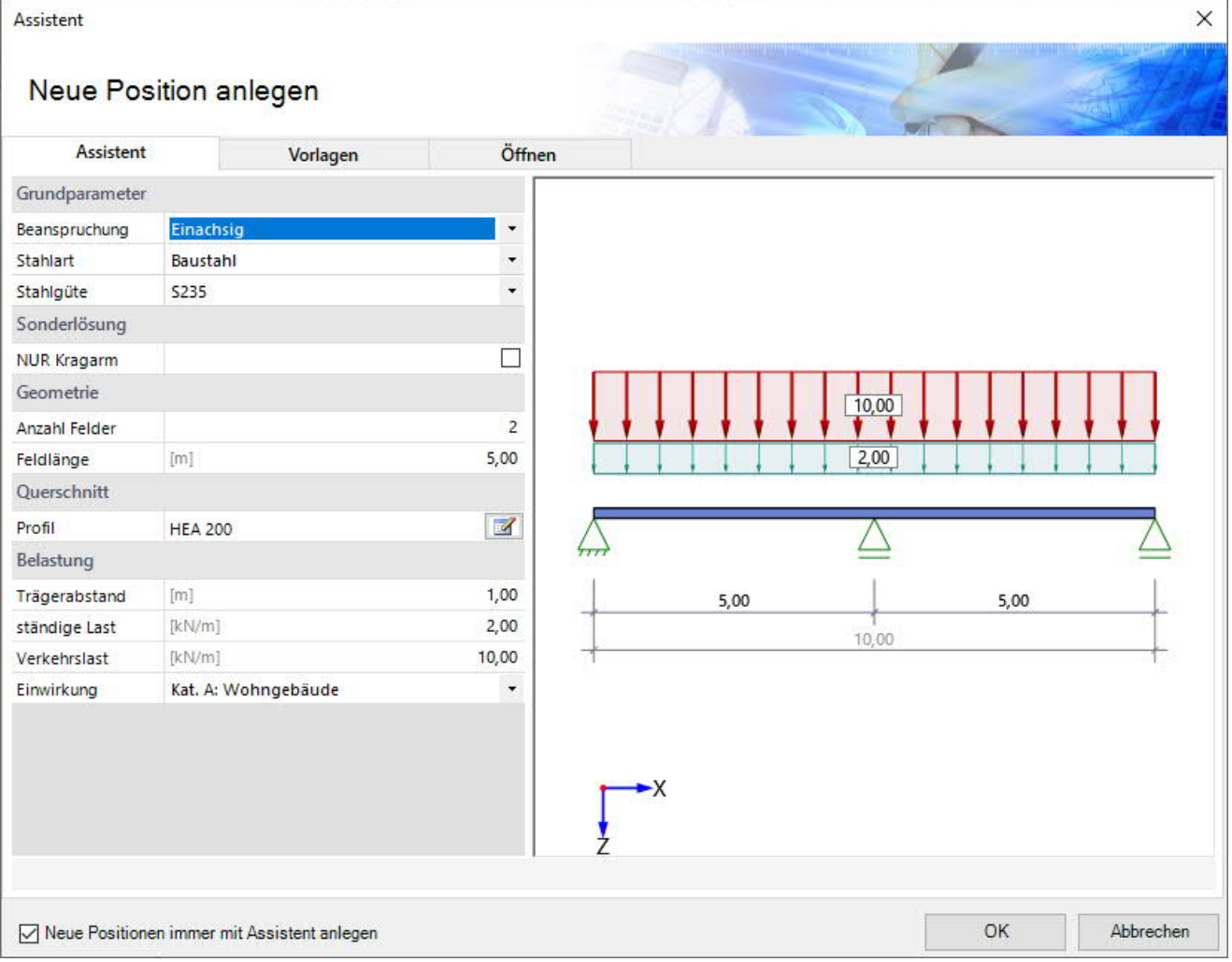

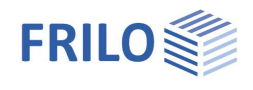

# <span id="page-3-0"></span>**Grafische Eingabe**

Die grafische Eingabe ist so aufgebaut, dass sämtliche Eingaben direkt im Grafikfenster erreichbar sind. So können z.B. Maße oder Lastwerte direkt angeklickt und verändert werden. Andere Eingaben werden durch die Kontextmenüs der einzelnen Objekte (Feld, Lager, Last …) oder durch die interaktiven Texte oben links erreicht. Felder und Kragarme können über die Symbole rechts und links hinzugefügt werden.

Außerdem besteht die Möglichkeit, Auflager bzw. Lasten, die nicht über die volle Länge des Trägers gehen, mit der Maus oder durch Eingabe eines Koordinatenwertes zu verschieben.

Siehe auch ["Interaktive Grafik](https://www.frilo.eu/wp-content/uploads/DE/Manuals/bedienungsgrundlagen-plus.pdf#Basics_0070_Grafikfenster)" in den Bedienungsgrundlagen.

#### <span id="page-3-1"></span>**Sichtbarkeit**

Im Grafikfenster können einzelne Objekte nach Bedarf ein- und ausgeblendet werden. Die einzelnen Schalter dazu finden Sie im Menüband unter "Sichtbarkeiten". So können Sie Belastung, Querschnitt, Maßketten, Auslastung, Koordinatensystem, interaktive Textlinks und Schnitte ein- bzw. ausblenden.

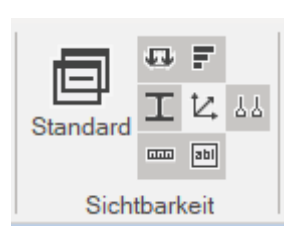

Die Auslastung wird nach erfolgter Berechnung unten rechts im Grafikfenster

eingeblendet und bietet einen guten Überblick über die Wirtschaftlichkeit des eingegebenen Systems.

#### <span id="page-3-2"></span>**Interaktive Textlinks**

Die links oben angezeigten Texte sind interaktiv und können angeklickt werden. Über diese "Textlinks" werden Dialoge aufgerufen, die keine grafische Repräsentanz haben.

Der Klick auf den Textabschnitt mit der Norm startet den Dialog der Grundeinstellungen, der Klick auf das Material führt zu den Materialeigenschaften. Soll der Querschnitt modifiziert werden, öffnet der Klick auf den Querschnitt die Querschnittsauswahl. Mit dem Klick auf "mit Eigengewicht" kann die Berücksichtigung des Eigengewichts gesteuert werden.

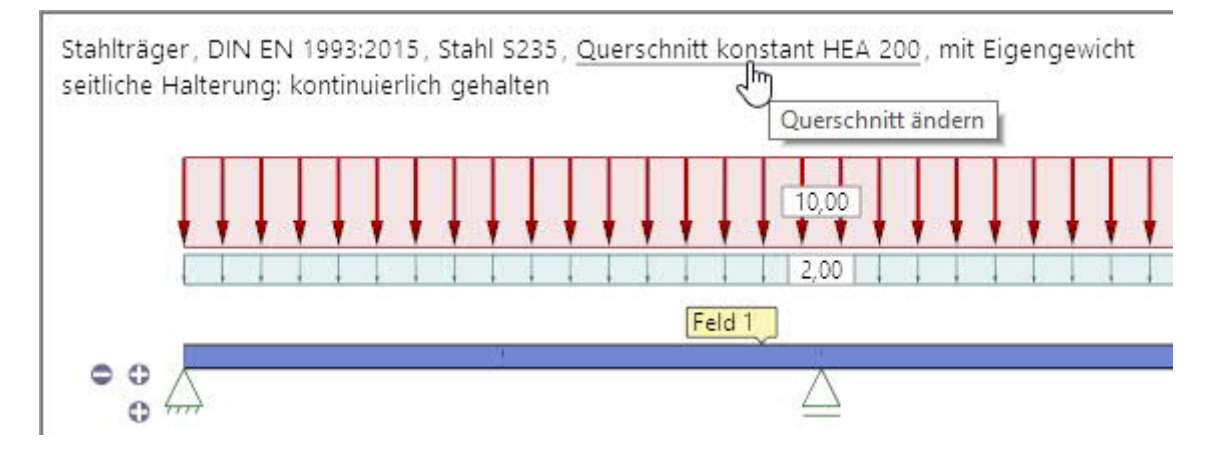

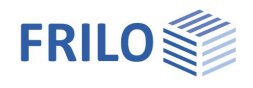

#### <span id="page-4-0"></span>**Interaktive Maßketten**

Wie in allen Plus-Programmen sind auch in STM+ die Maßzahlen editierbar und können direkt in der Grafik geändert werden.

Tipp: Die Feldlängen können auch durch Verschieben eines Lagers geändert werden. Dazu das Lager mit der linken Maustaste anklicken, Maustaste festhalten und Lager verschieben.

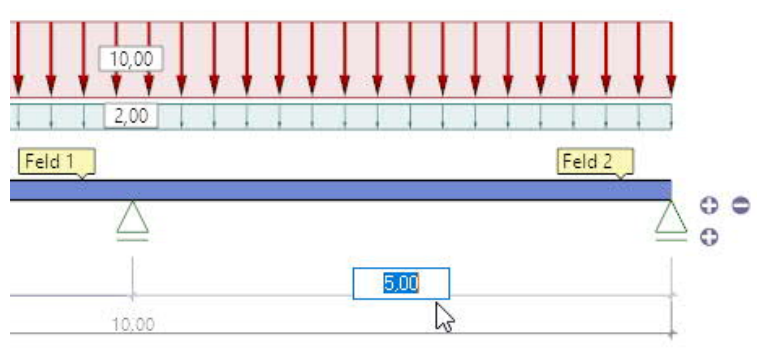

#### <span id="page-4-1"></span>**Kontextmenü**

Zu jedem Objekt (Feld, Lager, Last usw.) gibt es die passenden Kontextfunktionen. Diese Funktionen werden über die rechte Maustaste angezeigt und sind, wie der Name sagt, passend zum gewählten Objekt.

Ein allgemeines Kontextmenü erscheint dann, wenn kein Objekt gewählt ist. Hier sind z.B auch Funktionen zu finden, die keine Repräsentanz zu einem grafischen Objekt haben.

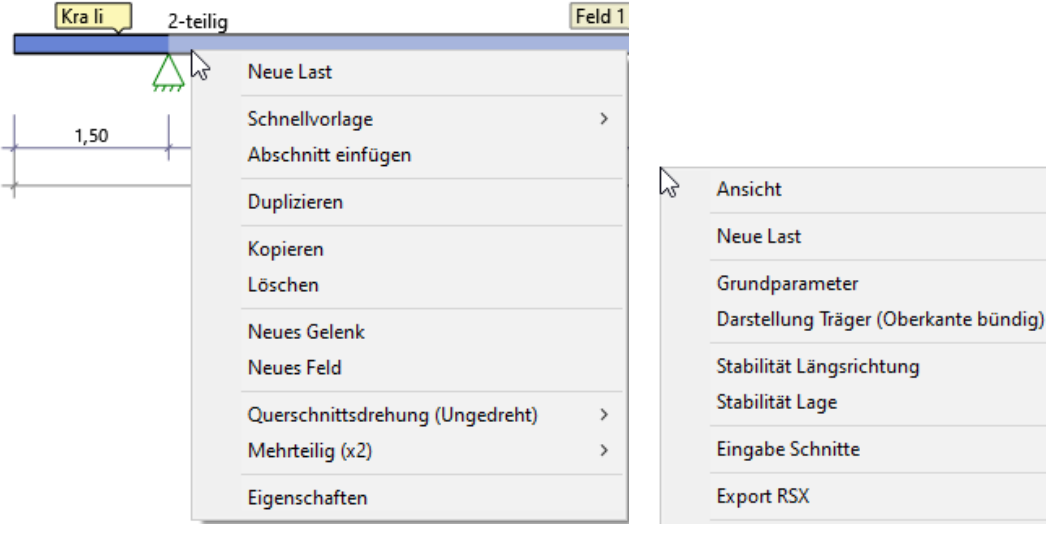

Kontextmenü "Feld" Kontextmenü "Allgemein"

 $\rightarrow$ 

 $\overline{ }$ 

 $\overline{ }$ 

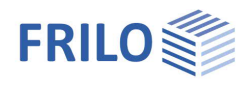

# <span id="page-5-0"></span>**Tabelleneingabe**

Im unteren Bereich des Grafikfensters sind auf der linken Seite mehrere Tabs sichtbar.

Ein Klick auf einen dieser Tabs öffnet die jeweilige Tabelle – im Bild ist die Auflagertabelle geöffnet. Ein Klick auf das Kreuz auf der rechten Seite schließt die Tabelle wieder.

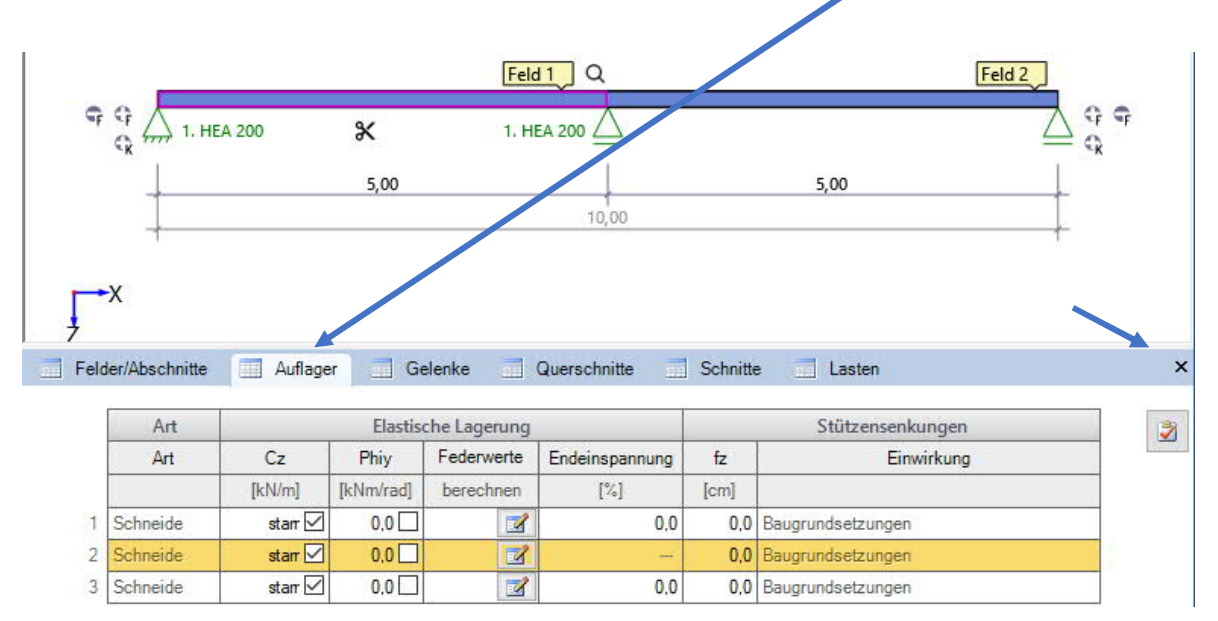

Alle Eingabewerte der Tabelle finden sich auch im Kontextmenü des jeweiligen Objektes unter "Eigenschaften".

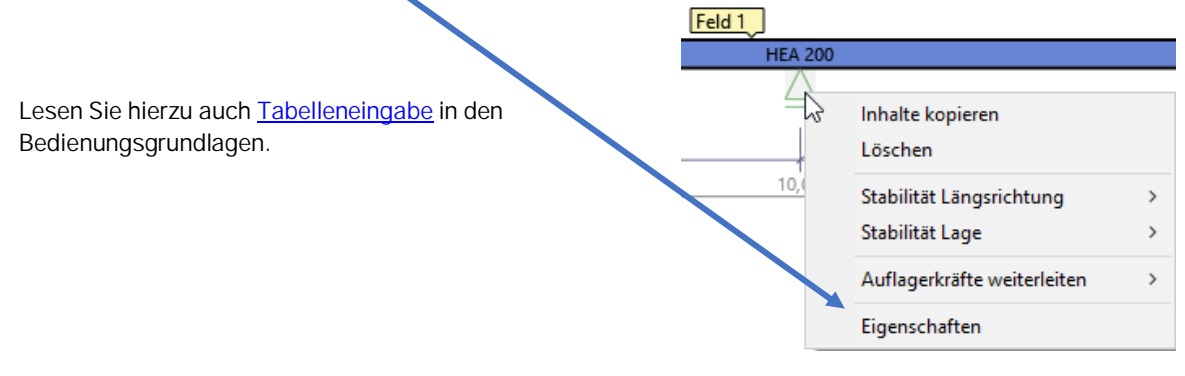

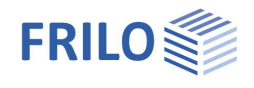

 $\overline{P}$ 

# <span id="page-6-0"></span>**Eingabe**

Alternativ zur reinen [interaktiven Eingabe](#page-3-0) im Grafikfenster sind im linken Menü alle Eingabeparameter erreichbar.

Diese Eigenschaften-Menüleiste kann bei Bedarf ein- und ausgeklappt werden - siehe [Bedienungsgrundlagen](https://www.frilo.eu/wp-content/uploads/DE/Manuals/bedienungsgrundlagen-plus.pdf#Basics_0020_Programmoberfl%C3%A4che). Tipp: Über die [Suchlupe](https://www.frilo.eu/wp-content/uploads/DE/Manuals/bedienungsgrundlagen-plus.pdf#Basics_0057_Register_Start) können einzelne Parameter schnell gefunden werden.

# <span id="page-6-1"></span>**Grundparameter**

#### **Normen und Sicherheitskonzept**

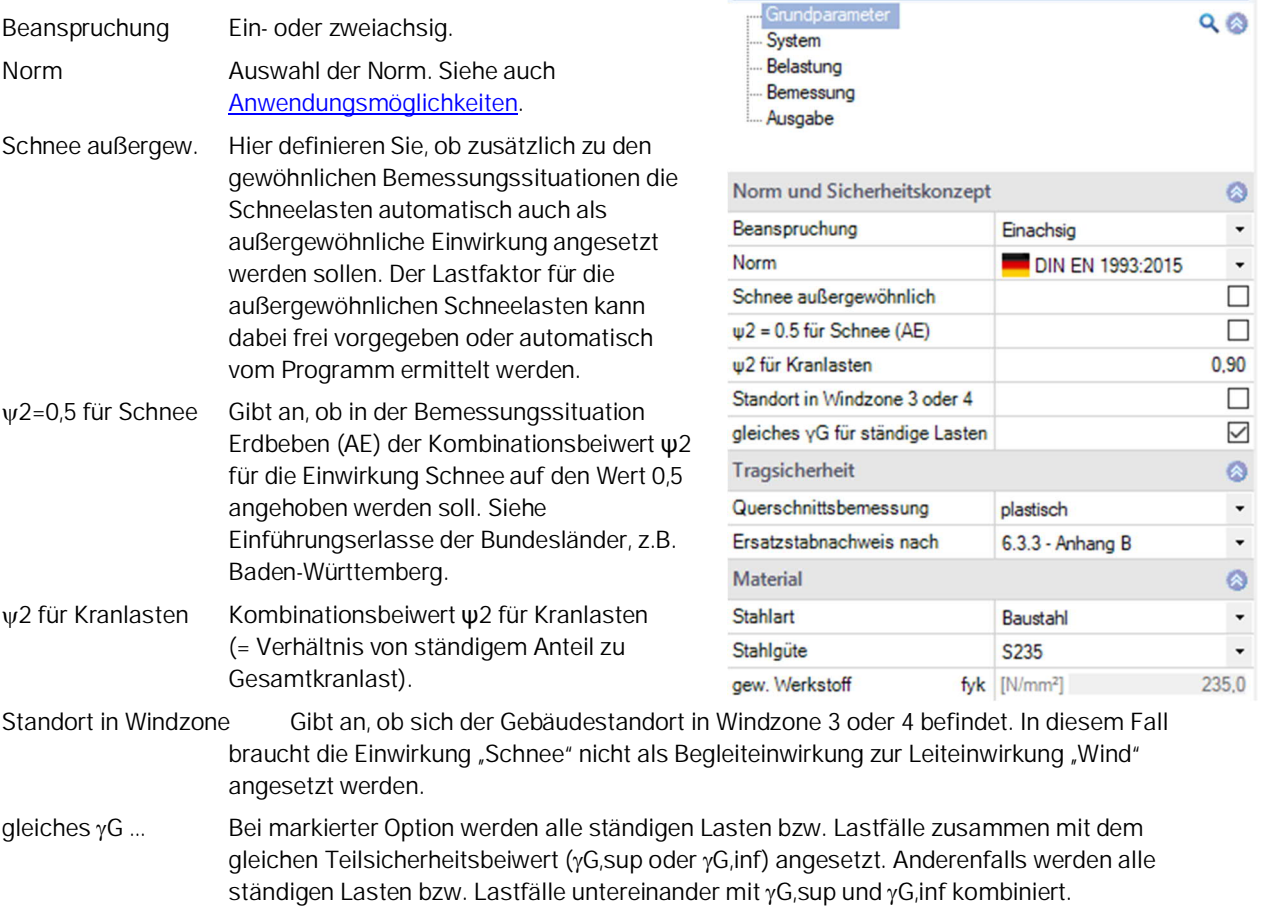

Eigenschaften

#### **Tragsicherheit**

Querschnittsbemessung Diese erfolgt elastisch nach Gleichung 6.1 oder plastisch nach Gleichung 6.2. Ersatzstabnachweis Dieser erfolgt nach 6.3.3 (Anhang A o. B) bzw. nach 6.3.4

#### **Material**

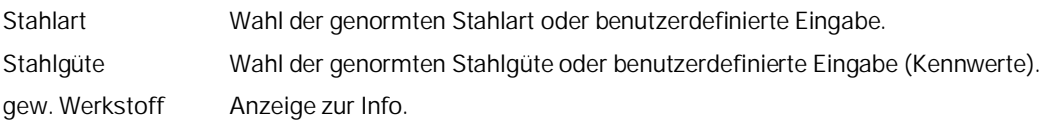

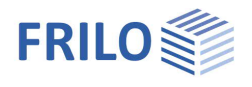

# <span id="page-7-0"></span>**System**

[Felder/Abschnitte](#page-8-0), [Auflager,](#page-10-0) [Gelenke](#page-11-0) und [Querschnitte](#page-12-0) werden über die Tabellen (Tabs unter dem Grafikfenster) eingegeben – siehe auch [Tabellen.](#page-5-0)

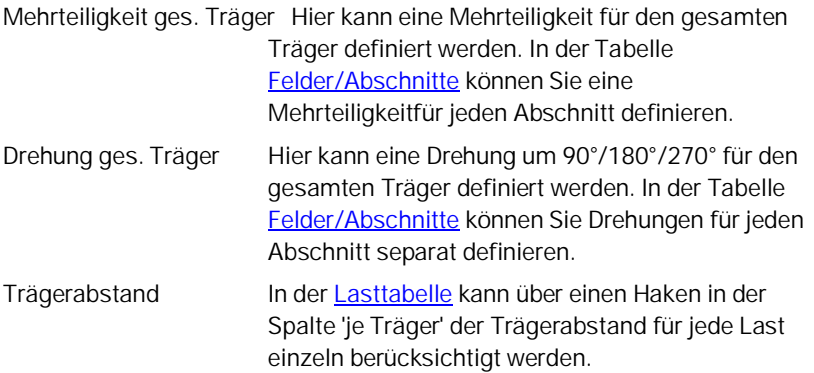

#### **Seitliche Halterung**

#### Kontinuierlich gehalten:

Deaktivieren Sie diese Option, um die Auswahlmöglichkeiten für die Position der seitlichen Halterung in Längsrichtung bzw. die Lage (am Obergurt/Schubmittelpunkt/Untergurt) einzublenden – siehe folgende Abbildung sowie Kapitel ["Seitliche Halterung"](#page-13-0).

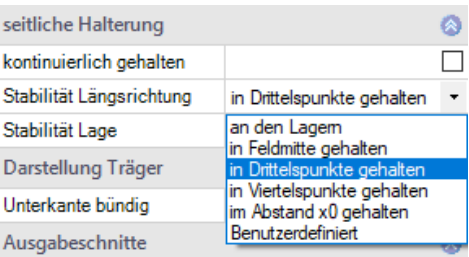

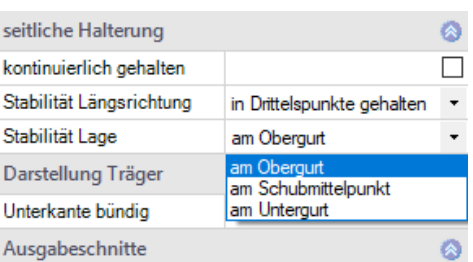

#### **Ausgabeschnitte**

In einer Tabelle (Schnitte) können Sie Ausgabeschnitte definieren. Siehe auch **[Ausgabe und Ergebnisse](#page-17-0)**.

#### ą Eigenschaften Grundparameter  $Q$ System Belastung Bemessung Ausgabe

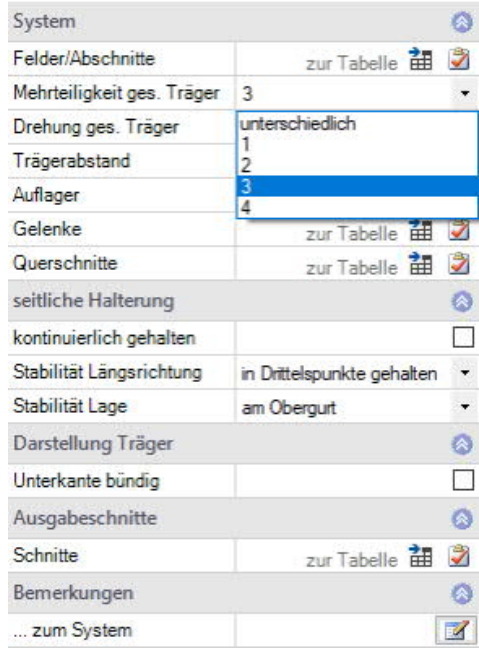

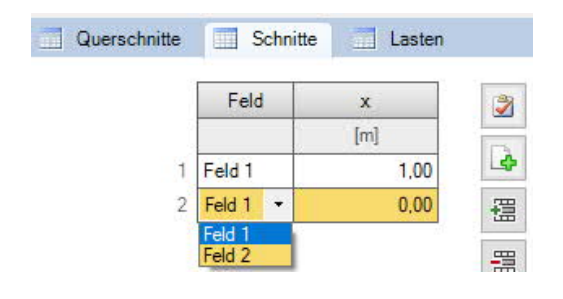

#### **Bemerkungen**

Eingabe von Bemerkungstext zum System über den [Bemerkungseditor.](https://www.frilo.eu/wp-content/uploads/DE/Manuals/bedienungsgrundlagen-plus.pdf#Basics_0080_Bemerkungseditor)

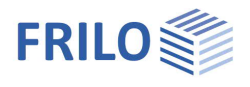

## <span id="page-8-0"></span>**Felder / Abschnitte / Vouten**

#### **Tabellarische Eingabe der Felder/Abschnitte**

Für die tabellarische Eingabe klicken Sie auf das Tab "Felder/Abschnitte" unter der Grafik. Über die Buttons rechts der Tabelle können Sie [Eingabezeilen hinzufügen oder löschen.](https://www.frilo.eu/wp-content/uploads/DE/Manuals/bedienungsgrundlagen-plus.pdf#Basics_0060_Tabelleneingabe)

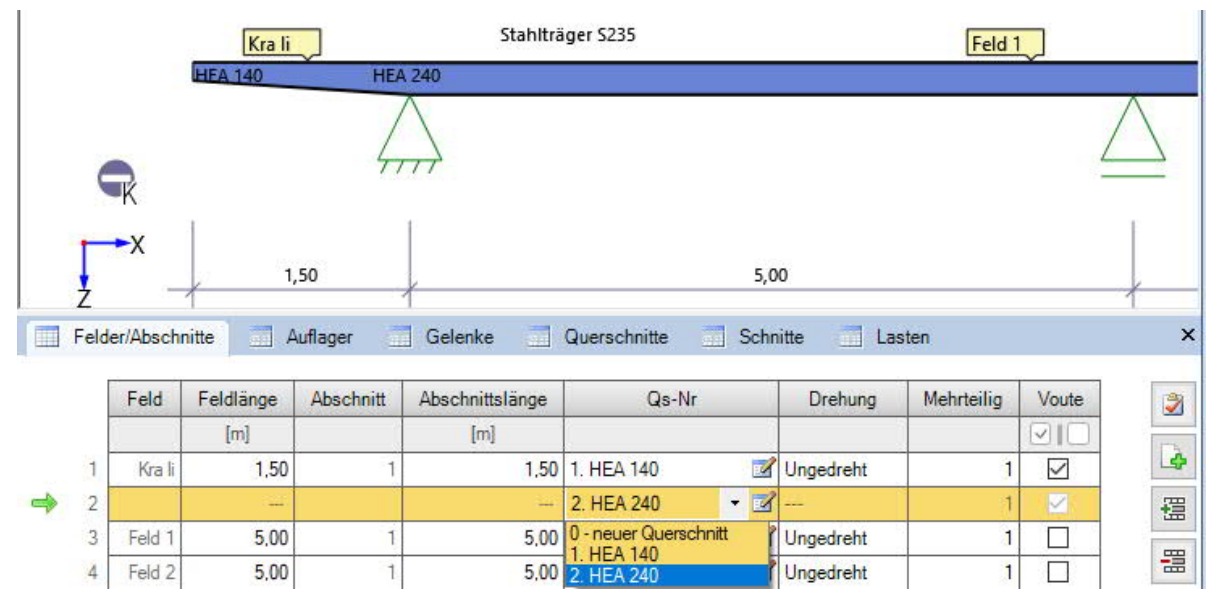

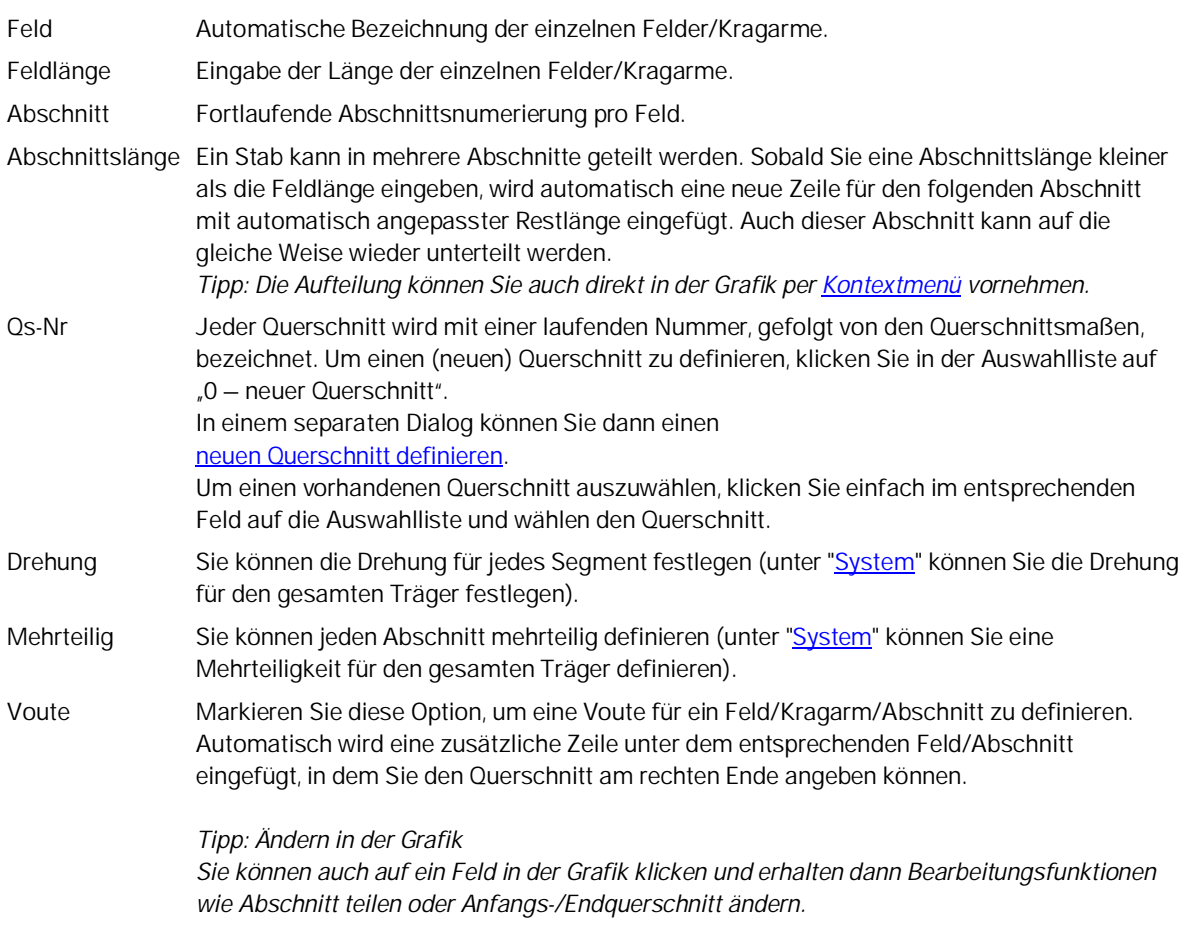

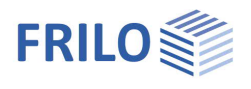

#### <span id="page-9-0"></span>Feld / Kragarm einfügen, Stäbe teilen

Das Einfügen von neuen Feldern, Kragarmen oder das Teilen von Stäben in Stababschnitte kann auch direkt über die Grafik erfolgen. Dafür sind die Symbole am Träger vorgesehen.

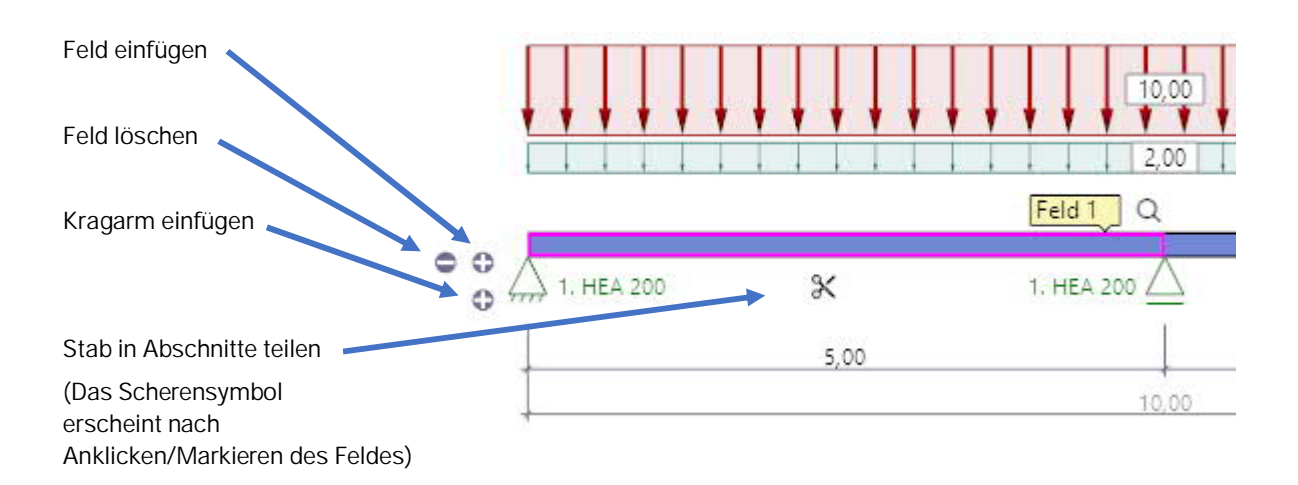

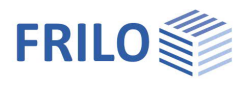

### <span id="page-10-0"></span>**Auflager**

Die Auflagereigenschaften werden durch Doppelklick auf das Lager oder Feld 1 durch Rechtsklick und entsprechende Auswahl im [Kontextmenü](#page-4-1) **HEA** 20 aufgerufen. Hier ist es auch möglich Auflager zu löschen oder die Eigenschaften des Lagers über die Funktion "Inhalte kopieren" auf ein Inhalte kopieren anderes Auflager zu übertragen. Außerdem können hier die Löschen [seitlichen Halterungen für den Stabilitätsnachweis](#page-13-0) definiert werden.  $10$ Stabilität Längsrichtung  $\overline{ }$ Stabilität Lage  $\overline{ }$ Es können Lager in Z- Richtung (und bei zweiachsiger Beanspruchung in Auflagerkräfte weiterleiten  $\rightarrow$ Y-Richtung) sowie für die Verdrehung um die y- Achse eingegeben werden. Dabei besteht jeweils die Möglichkeit der starren Lagerung oder Eigenschaften der Eingabe eines Federwertes. Außerdem kann an den einzelnen Lagern eine Stützensenkung vorgegeben werden. Über das Register "Auflager" unter der Grafik können auch Einspannungen an Endauflagern prozentual eingegeben werden. Felder/Abschnitte Auflager Gelenke Querschnitte Schnitte Lasten × Art Elastische Lagerung Stützensenkungen Z Federwerte Art  $C<sub>Z</sub>$ Phiy Endeinspannung  $f<sub>Z</sub>$ Einwirkung [kN/m] [kNm/rad] berechnen  $[\%]$  $[cm]$ Eigenschaften des Auflagers [2] ? × Schneide starr $\boxed{\smash{\triangle} }$  $0.0$ 0,0 Baugrund  $\overline{1}$ 図  $0<sub>0</sub>$ Art und Abmessungen  $\overline{c}$ Schneide starr  $\overline{\vee}$  $0.0$  $\mathbb{Z}$ 0.0 Baugrund Art Schneide starr $\overline{\vee}$ 3 Schneide  $0,0$  $\overline{\mathscr{A}}$  $0,0$ 0,0 Baugrunds Breite [mm]  $\theta$ Elastische Lagerung **Federwerte berechnen** stan<sup>1</sup> Ċ, BeN/m3 [kNm/rad]  $0.0$ Alternativ können die Federwerte auch aus einer Stütze, die unter- und/oder Phiv Federwerte berechnen oberhalb des Trägers definiert werden kann, vom Programm berechnet und  $\overline{\mathcal{A}}$ dann für die Trägerberechnung übernommen werden.Cy starr $\overline{\vee}$ Phiz [kNm/rad]  $0,0$ Stützensenkungen Federwerte am Lager  $\bf{0}$ fz  $[mm]$ Stütze unten Ö  $\bf{0}$ fv Immil Weafeder  $\overline{\triangleright}$ Einwirkung Baugrundsetzungen ç **Drehfeder**  $\overline{\smile}$ Linear elastische Federsteifigkeit in z-Richtung Lagerung der Stütze  $\overline{\phantom{a}}$ gelenkige Lagerung 2,50  $\mathbf{h}$ Im Querschnitt 1. HEA 200 C unter [kN/m] 451920.00 Phi unten [kNm/rad] 93038 Schließen Stütze oben ø berechnete Werte Ō C (Summe) [kN/m] 451920.00 Phi (Summe) [kNm/rad] 9303.8 zu übernehmende Werte! Ø Wegfeder  $C$  [kN/m] 451920,00 Drehfeder Phi [kNm/rad] 9303.8

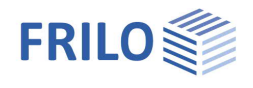

#### <span id="page-11-0"></span>**Gelenke**

In der Grafik können Sie im [Kontextmenü](#page-4-1) eines Feldes "neues Gelenk" wählen. Das Gelenk wird als kleiner Kreis im Feld angezeigt und Sie können nun noch den Abstand zum Auflager in das ebenfalls in der Grafik angezeigte Maß eingeben.

Alternativ können Sie in der Gelenktabelle zunächst auf den Plus-Button klicken, um eine neue Zeile für das Gelenk hinzuzufügen und den Abstand x1 zum linken Feldanfang einzugeben. Das entsprechende Feld wird hierbei über eine Listenauswahl (Feld) gewählt.

![](_page_11_Figure_5.jpeg)

![](_page_12_Picture_1.jpeg)

### <span id="page-12-0"></span>**Querschnitte**

Im Programm steht eine umfangreiche Auswahl an Profilen zur Verfügung.

Jedes Profil kann als Grundlage für eine Bearbeitung verwendet werden. Die Funktion "**Bearbeiten**" öffnet einen Dialog zum Anpassen der geometrischen Werte eines Profils. Auch benutzerdefinierte Profile können erstellt werden. Soll dieses selbst definierte Profil auch außerhalb für andere Programme oder Systeme genutzt werden, kann das Profil als "Eigener Querschnitt" gespeichert werden (die Auswahl eigener Querschnitte finden Sie dann unter dem Tab "Eigene QS").

Für den schnellen Zugriff auf bevorzugte Profile ist die Ablage bei den **Favoriten** vorgesehen. Über das Kontextmenü kann jedes Profil in die Liste der Favoriten aufgenommen werden. Diese Liste ist bei den persönlichen Einstellungen auf diesem Arbeitsplatz gespeichert.

Alle statischen Werte eines Profils können angezeigt werden.

Siehe auch Dokument **Querschnittsauswahl-PLUS**.

![](_page_12_Figure_8.jpeg)

QS+ Positionen: Über diesen Tab können benutzerdefinierte Querschnitte aus dem Programm [Stahlquerschnitte Allgemein QS+](https://www.frilo.eu/produkte/stahlquerschnitte-allgemein/) importiert werden.

#### Verwaltung der Querschnitte

Eigene QS Stahlbau Allgemein QS+ Positionen

![](_page_12_Picture_197.jpeg)

![](_page_13_Picture_1.jpeg)

## <span id="page-13-0"></span>**Seitliche Halterung / Stabilität**

![](_page_13_Figure_3.jpeg)

#### **Stabilität in Trägerlängsrichtung**

Hier kann unterschieden werden zwischen kontinuierlicher Halterung, Festhalterung nur an den Lagern, zusätzlich in Feldmitte oder in den Drittels- bzw. Viertelspunkten der Felder.

Außerdem kann über die Option "Im Abstand X0" ein gleichmäßiger Abstand vorgegeben werden. Mit "Benutzerdefiniert" können die Festhalterungen komplett frei definiert werden.

#### **Stabilität Lage / Lage am Querschnitt**

Hier stehen neben dem Schubmittelpunkt Unter- und Obergurt zur Auswahl.

![](_page_14_Picture_1.jpeg)

# <span id="page-14-0"></span>**Belastung**

Die Lastparameter werden über die [Lasttabelle](#page-14-1) (Tab unter dem Grafikfenster) eingegeben - siehe auch [Tabellen.](#page-5-0)

Eigengewicht Auswahl, ob mit oder ohne Eigengewicht gerechnet werden soll.

Trägerabstand siehe unter [System.](#page-7-0)

#### **Benutzerdefinierte Einwirkungen**

Zusätzlich zu den wählbaren Einwirkungen in der [Lasttabelle](#page-14-1) können hier auch [benutzerdefinierte Einwirkungen](https://www.frilo.eu/wp-content/uploads/DE/Manuals/einwirkungen_benutzerdefiniert.pdf#I_0000_Inhalt) definiert und benannt werden, die dann in der Lasttabelle zur Auswahl stehen.

![](_page_14_Picture_204.jpeg)

(1 vorhanden)

 $\overrightarrow{a}$ 

 $\circ$ 

 $\overline{\mathscr{A}}$ 

Bearbeiten

Bemerkungen

... zu den Einwirkungen

#### <span id="page-14-1"></span>**Lasttabelle**

![](_page_14_Picture_205.jpeg)

![](_page_14_Picture_206.jpeg)

![](_page_14_Picture_207.jpeg)

Die Spalten A, L1 / L2 und W1 / W2 werden abhängig von der Lastart verwendet.

Zur Kontrolle Ihrer Eingaben prüfen Sie die Lastdarstellung in der Grafik und achten Sie auf den ausgewählten Bezugspunkt (s.o. "Bezug").

![](_page_14_Picture_208.jpeg)

![](_page_15_Picture_1.jpeg)

![](_page_15_Picture_44.jpeg)

![](_page_16_Picture_1.jpeg)

## <span id="page-16-0"></span>**Bemessung**

#### Tragsicherheit wie unter [Grundparameter](#page-6-1) beschrieben.

### **Gebrauchstauglichkeit**

![](_page_16_Picture_108.jpeg)

**Bemerkungen**

Aufruf des **Bemerkungseditors**.

![](_page_17_Picture_1.jpeg)

# <span id="page-17-0"></span>**Ausgabe und Ergebnisse**

# <span id="page-17-1"></span>**Ausgabeumfang / Berechnung / Ergebnisse**

Vor der Ausgabe klicken Sie auf das Berechnensymbol, falls die automatische Berechnung nach jeder Eingabe ausgeschaltet ist.

![](_page_17_Figure_5.jpeg)

Die Auslastung wird nach erfolgter

Berechnung unten rechts im Grafikfenster eingeblendet und bietet einen guten Überblick über die Wirtschaftlichkeit des eingegebenen Systems.

#### **Sichtbarkeit**

In der oberen Symbolleiste können die einzelnen Darstellungen in der Grafik ein- bzw. ausgeschaltet werden.

#### **Lastfilter**

Über den Button Lastfilter können Lasten nach Einwirkungen und Gruppierungen (Alternativ/Zusammen) gefiltert werden. Die Auswahl wird dann optisch/farblich in der Grafik hervorgehoben. So können Lasten übersichtlich überprüft und gleich in der Grafik bearbeitet werden. Über "Deaktivieren" wird der Filter wieder aufgehoben.

*Hinweis: Bei gesetzter Auswahl können nicht ausgewählte Lasten (grau) mittels gedrückter STRG-Taste und Mausklick auf die Last der derzeitigen Auswahl (farbig) mit nur einem Klick hinzugefügt werden.*

![](_page_17_Picture_168.jpeg)

Massgebende Kombinationen

#### **Ergebnisse**

Über den Tab "Ergebnisse" können Sie die Ergebnisgrafiken anschauen.

Die definierten [Ausgabeschnitte](#page-7-0) können ein- und ausgeblendet werden.

Über das Kamera-Symbol können Sie einen Schnappschuss der angezeigten Grafik aufnehmen und benennen. Über das rechte Symbol zeigen Sie die Liste der Aufnahmen an, die hier auch wieder gelöscht werden können. Diese Bilder werden automatisch in die Ausgabe übernommen.

![](_page_17_Picture_169.jpeg)

#### **Ausgabeumfang**

Durch Anklicken der verschiedenen Ausgabe-Optionen legen Sie den Umfang der Ausgaben fest.

#### **Ausgabe als PDF-Dokument**

Über das Register ["Dokument](https://www.frilo.eu/wp-content/uploads/DE/Manuals/bedienungsgrundlagen-plus.pdf#Basics_0044_TAB_Grafik_Dokument)" wird das Ausgabedokument im PDF-Format angezeigt und kann gedruckt werden.

Siehe auch [Ausgabe und Drucken.pdf](https://www.frilo.eu/wp-content/uploads/DE/Manuals/ausgabe_und_drucken.pdf#I_0000_Inhalt)

![](_page_18_Picture_1.jpeg)

![](_page_19_Picture_1.jpeg)

# <span id="page-19-0"></span>**Lastweiterleitung**

Zur Weiterleitung der **Auflagelasten** an die Stützenprogramme [B5+](https://www.frilo.eu/wp-content/uploads/DE/Manuals/fl_b5.pdf#I_0000_Inhalt), [STS+](https://www.frilo.eu/wp-content/uploads/DE/Manuals/fl_sts.pdf#I_0000_Inhalt), [HO1+](https://www.frilo.eu/wp-content/uploads/DE/Manuals/fl_ho1.pdf#I_0000_Inhalt) klicken Sie auf das jeweilige Auflager mit der rechten Maustaste und wählen das entsprechende Programm. Siehe auch Verbundene Programme unter "[Anwendungsmöglichkeiten"](#page-1-0).

![](_page_19_Picture_67.jpeg)